# Annual Renewal Process EXIGIS: Exposure Data Management System

<https://prod2.exigis.com/jif>

Jodi Palmeri Sr. Financial Analyst Arthur J. Gallagher & Co. p: 856-446-9134 jodi palmeri@ajg.com April, 2014

 $\circ$ 

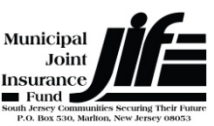

# Step 1 –Verify Data Collectors

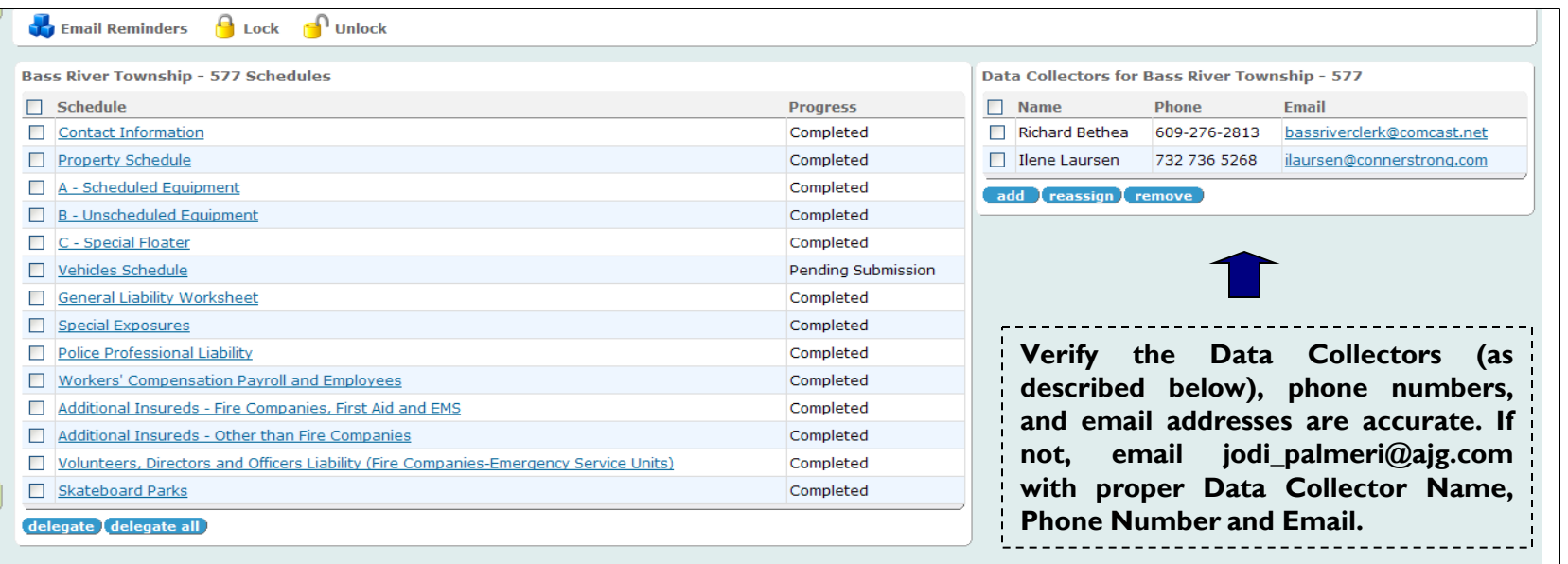

- The Executive Director's Office assigns access to the Fund Commissioner and Risk Management Consultant (RMC) as Data Collectors.
- The Data Collectors have the authority to complete the schedules and/or assign access through the delegation feature to as many employees as necessary.
- Exigis has the ability to track all updates to the schedules by individual USERNAMES.

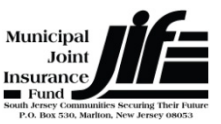

### Step 2 – Delegate Data Collectors (Optional)

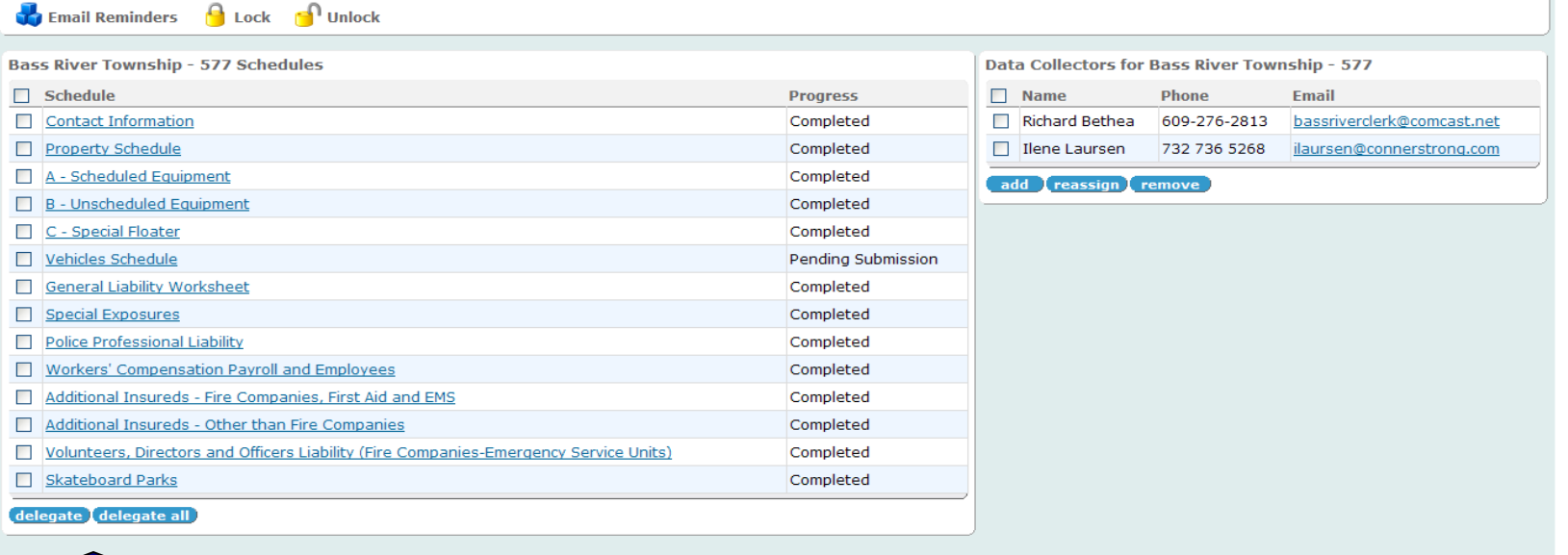

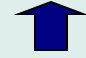

If you have been assigned as a Data Collector, but wish to "Delegate" the responsibility to another person in your Municipality/Agency, select the Schedule(s) you wish to delegate and select "Delegate" or simply "Delegate All" for all Schedules. If you utilize this feature, the Exigis System will email your designated delegate(s) and provide a unique **USERNAME** and **PASSWORD** along with the Schedule(s) you have asked them to update. It is in your best interest to keep your **USERNAME** and **PASSWORD** private as all changes made under your **USERNAME** and **PASSWORD** will leave an audit trail to yourself.

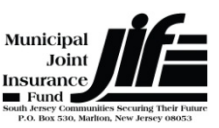

# Step 3 – Completing the Schedules

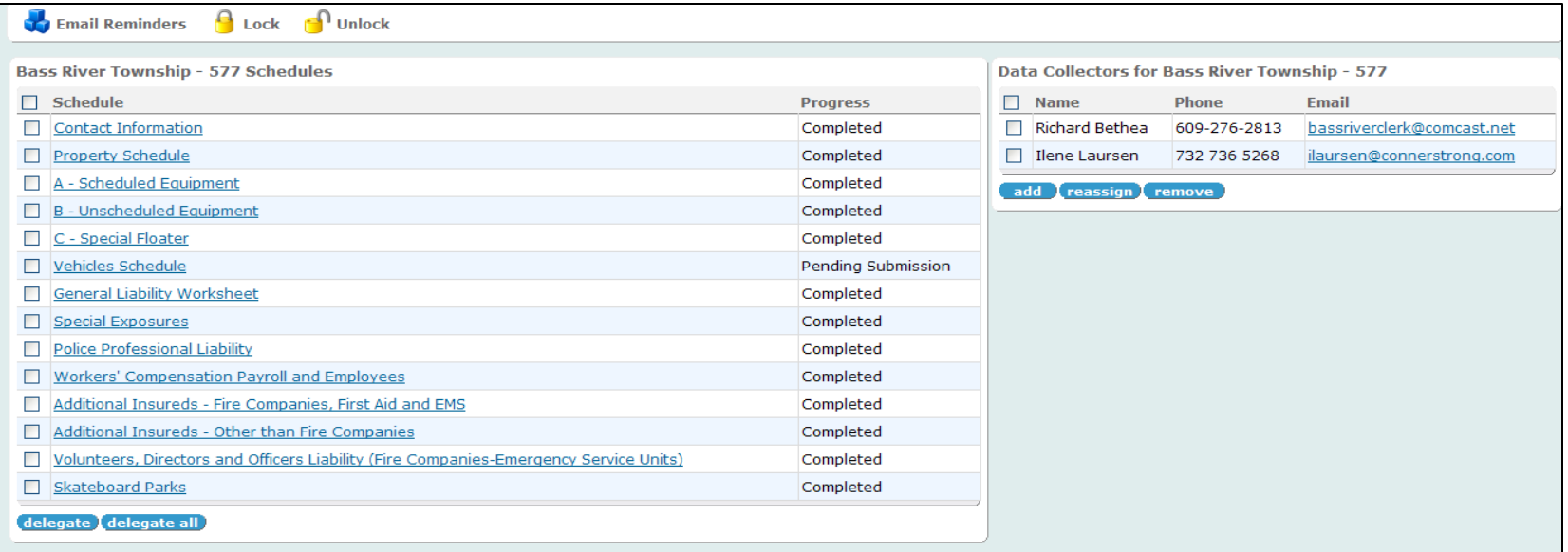

- For all Schedules please review and verify the accuracy of the data.
- You will be asked to electronically sign off that all exposure data is accurate to the best of your knowledge.

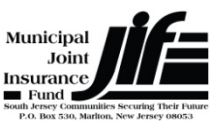

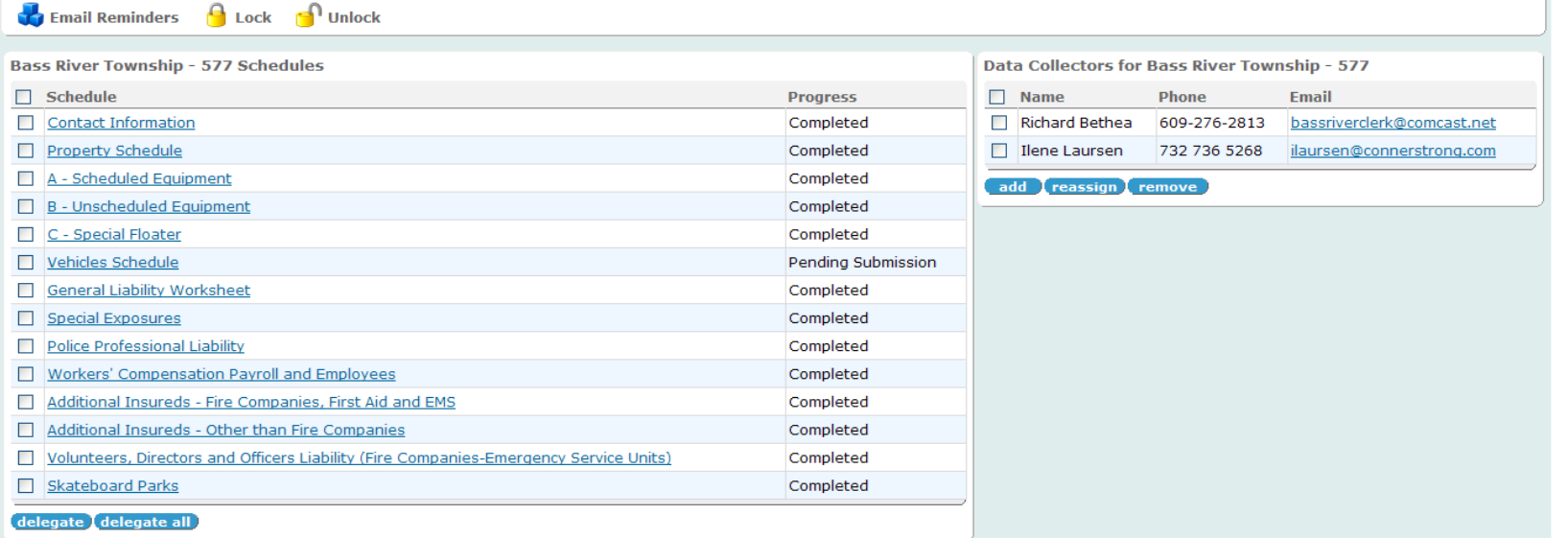

- There are SEVEN Schedules that you MUST select "EDIT" first to proceed (Contact Information, General Liability, Special Exposures, Police Professional Liability, Wind Turbine, Solar Panel, and Security & Privacy).
	- $\triangleright$  Select "Edit" to proceed
	- $\triangleright$  You must verify and/or update in order to "Save"
	- $\triangleright$  Select "Submit for Review"

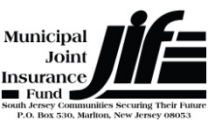

- All other Schedules, you may update/edit exposures where applicable by eitherselecting the  $\triangleq$  or checking the box next to the exposure and selecting "EDIT" [to update] or "ARCHIVE" [to delete] (which can be found in the TOOLBAR).
- While in "EDIT" you can "SAVE AS DRAFT" if you are unable to complete the Schedule at that time.
- Once you have verified that ALL exposures within the Schedule are accurate, you can select all by clicking the "SELECT ALL BOX" in the COLUMN HEADER and "MARK AS COMPLETE" in the TOOLBAR.
- Once all exposures are marked as complete, you must select "SUBMIT FOR REVIEW".

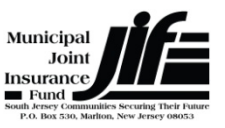

*To view each schedule, simply click the Schedule name*

- **Property Schedule** Please Note: Date of Acquisition and Purchase Price are only necessary when adding a new property
- **General Liability** Update information based on your Budget for the upcoming year in order to "SAVE" and "SUBMIT FOR REVIEW"
- **Special Exposures** Please Note: a "**YES**" response may require that you complete a "Supplemental Schedule" which will be listed with all other Schedules on the Schedule home page. Please make sure that you complete **ALL** required supplemental schedules ASAP. Your Annual Renewal Process is not complete until these are all updated.
- **Police Professional Liability**  Please Note: Police Accreditation is captured in this Schedule and must be current in order to receive MEL discounts.

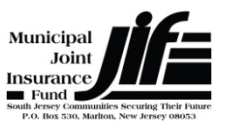

*To view each schedule, simply click the Schedule name*

- **Workers' Compensation Payroll and Employees Schedule** Please Note: Bowman, LLP has completed the payroll audits and employee counts for each member. Please review departmental coding and employee counts for accuracy. Although you must "SUBMIT FOR REVIEW", no changes can be made to this schedule. Proposed changes MUST be submitted to the Executive Director's Office who will submit to the payroll auditor for approval.
- **Volunteer, Directors and Officers Liability (Fire Companies- Emergency Service Units)** Please Note: When adding/editing, please send a request to Cate Kiernan via email catek@permainc.com and copy jodi palmeri@ajg.com prior to submitting.
- **Required Supplemental Schedules will be listed AFTER Special Exposures Schedule has been "Submitted for Review".**

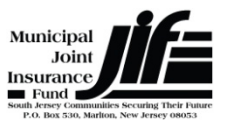

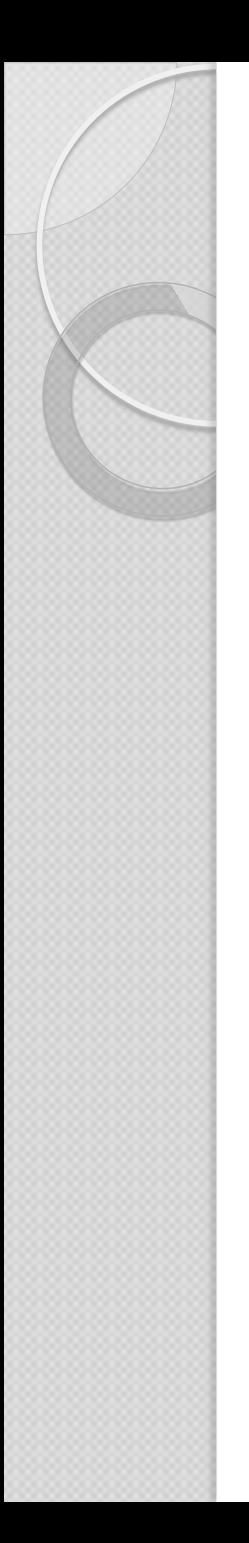

# Step 4 – Tracking Progress of Annual Renewal Process

- 1) Select the "Exposures" tab from any screen
- 2) Select the JIF
- 3) Progress in percentage format will be displayed
- 4) Select the Municipality name for clarification as to why the Progress is not 100% complete (see below)

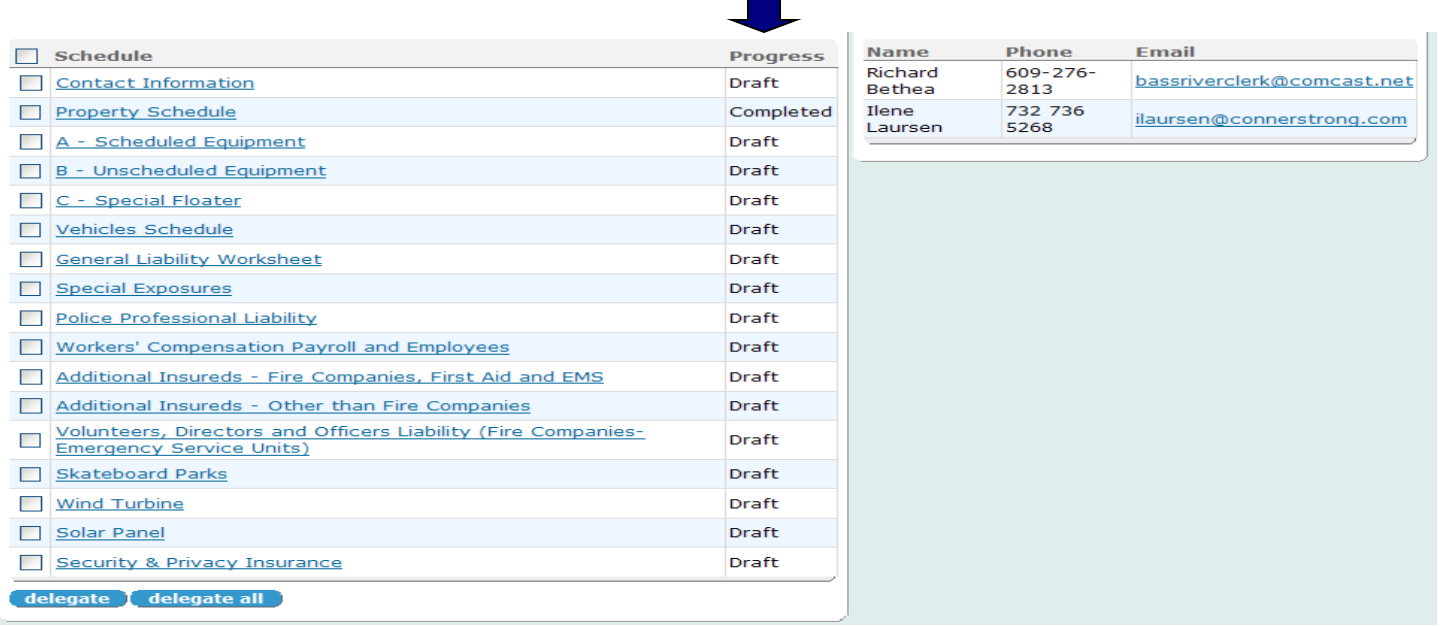

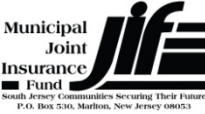

# Step 4 – Tracking Progress of Annual Renewal Process (Continued)

*Five (5) Simple Progression Terms: Draft, Pending Submission, Pending Review, Returned for Revision, and Complete*

#### *Annual Renewal Process Begins*

**DRAFT** – Exposures within the Schedule have not been reviewed and/or marked as complete by the Data Collector and/or Delegate.

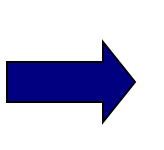

#### **PENDING SUBMISSION** –

Exposures within the Schedule have been marked as complete; however, the Schedule has not been "Submitted for Review" to the Executive Director's Office.

*RETURNED FOR REVISION - During the Review Process, the Executive Director's Office may require more detail and return the schedule for revision and/or additional information. If a schedule is RETURNED FOR REVISION, the person logged in will receive an email notification requesting the necessary information.*

**PENDING REVIEW** – Schedule has been "Submitted for Review" to the Executive Director's Office, but not yet reviewed.

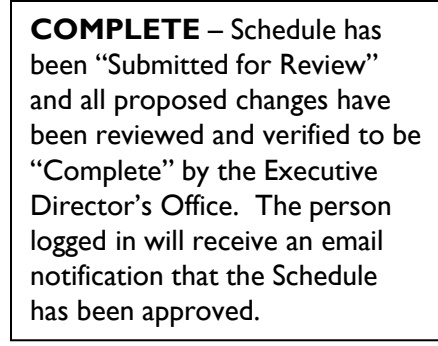

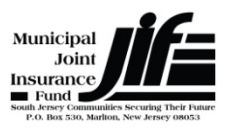

# Step 5 – Comparison Report

#### **What is the benefit of the Comparison Report?**

- Displays the net impact from the prior Annual Renewal Process to current values
- Used as a useful tool to help explain potential MEL Assessment increases/decreases over the MEL Budget line item

#### **How to run the Comparison Report:**

- 1) Select the "Reports" tab from any screen
- 2) Select "View Reports"
- 3) Select "Comparison Report"
- 4) Select "Refresh Data" upon opening any report
- 5) Utilize the "Format" drop down to print or save the report

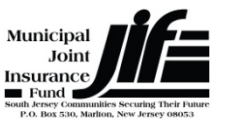

## Contact Information

Jodi Palmeri Sr. Financial Analyst Arthur J. Gallagher & Co. p: 856-446-9134 jodi\_palmeri@ajg.com

For technical assistance regarding the database management system contact: support@exigis.com

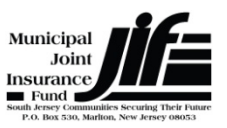